# **SPI RRT**

### **ODK SETUP & USER GUIDE**

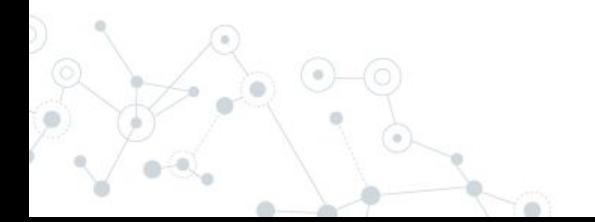

#### Components of the SPI RRT

#### **ODK AGGREGATE + COLLECT**

#### **National Dashboard**

- ◎ Open-Source server and mobile apps used to collect data
- ◎ Extensively used and tested by various organizations around the world
- ◎ Web based Dashboard for SPI RRT data
- ◎ Provides real-time charts and reports using the data pulled from the ODK Aggregate server

#### What is ODK Collect ?

- ODK Collect is an open source Android app that replaces paper forms used in survey-based data gathering.
- ◎ It supports a wide range of question and answer types, and is designed to work well without network connectivity
	- ODK Collect is available on the Google Play Store
	- ◎ ODK Collect needs a server component called **ODK Aggregate** which is an open source Java application that stores, analyzes, and presents XForm survey data collected using ODK Collect o

#### **Prerequisites**

- Android Tablet or Mobile having Android version 9+
- **Internet Connection**
- ODK Aggregate server needs to be set-up before using the mobile app

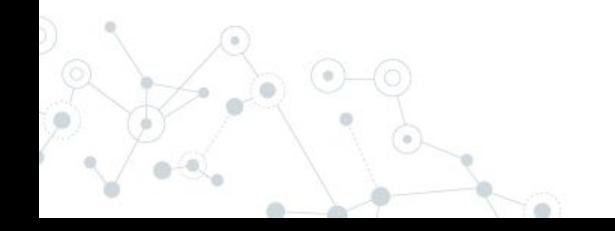

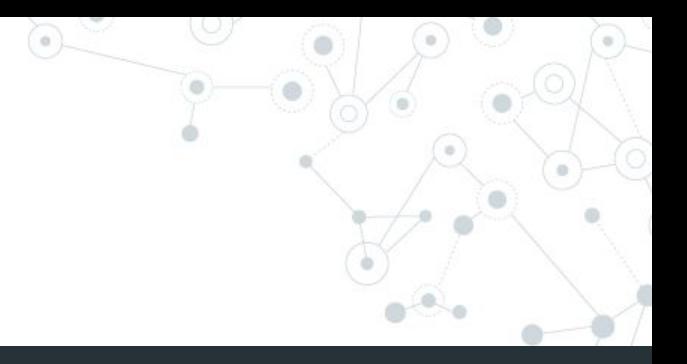

## Setting up ODK Collect

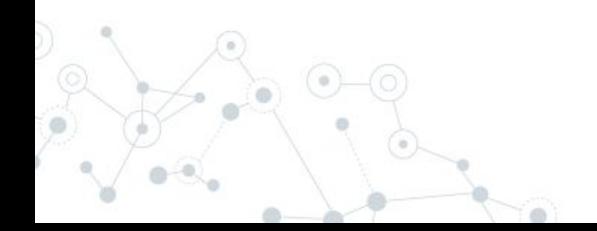

### Installation

Search for ODK Collect on Play store and install the software ◎ When you run the software for the first time, it may ask for permission to access photos, medias and file. Please allow access to proceed.

 $\bullet$   $\bullet$   $\top$ 

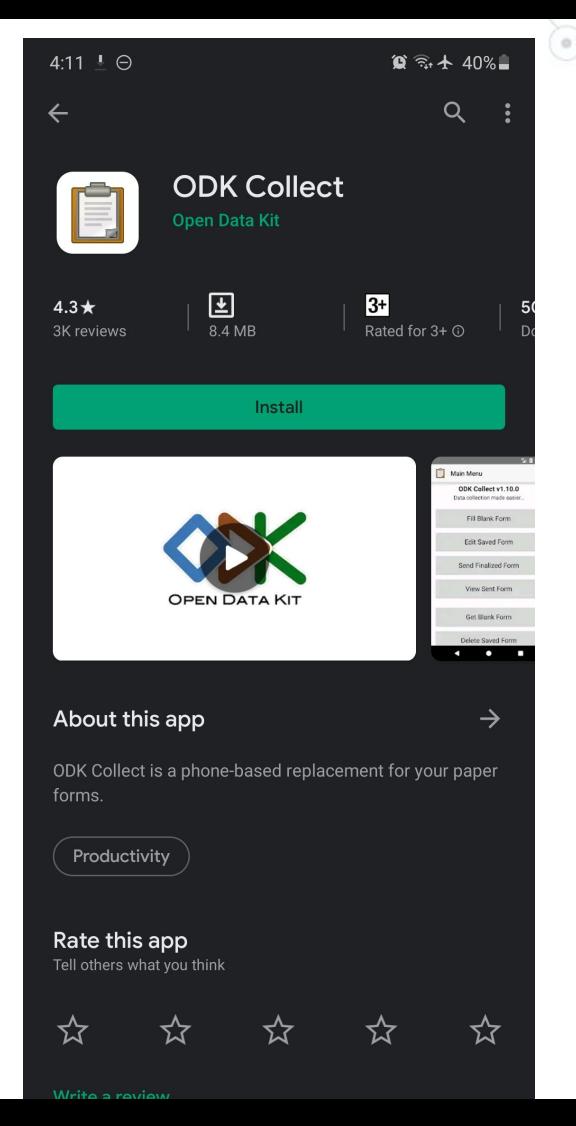

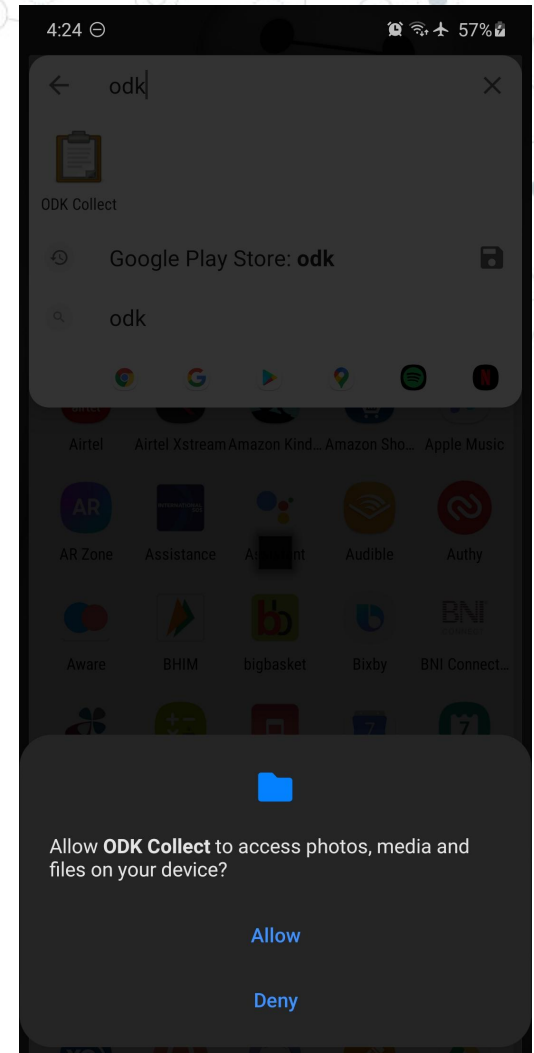

### Initial Setup

- On the first page select "Manually Enter Project Details"
- On the next page, enter the ODK Aggregate URL and Login Details

OX

Collect data

anywhere

#### Add project

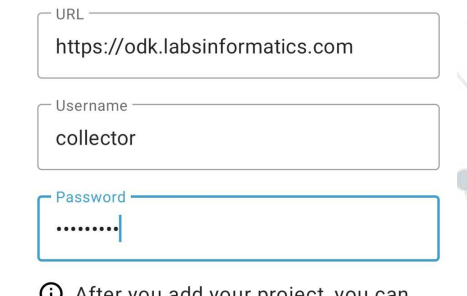

project, you can configure it in Settings

My project uses Google Drive, Configure

**ODK Collect v2021.3.2** Don't have a project yet? Try a demo

Configure with QR code

Manually enter project details

Training User Credentials

- ODK Aggregate Server URL: **https://odk.labsinformatics.com/**
- Site Admin **User ID:** CDCILB **Password:** CDCILB
	- Data Collector **User ID:** collector **Password:** collector

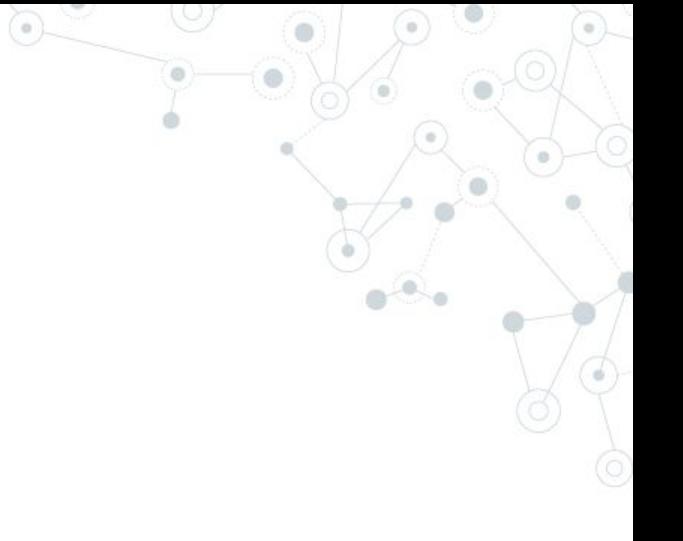

### Initial Setup

- Click on the small circular icon on top left corner and click on Settings
- **Click on Form Management**
- ◎ Make sure **Auto Send** is off
- ◎ Uncheck **Default to Finalized**
- Under Constraint processing select **Defer validation until finalized**

#### $5:37 \times 0$  $\hat{\Omega}$   $\hat{\Omega}$   $\hat{\Xi}$   $\hat{\Xi}$   $\Omega$   $\Omega$   $\Omega$   $\Omega$   $\Omega$   $\Omega$ Form management Form update Periodic form updates check Never Automatic download Automatically download updated versions of forms Hide old form versions Only the newest version will appear in Fill Blank Form Form submission Auto send Off Delete after send П Deletes finalized forms and media after sending to server **Form filling** Default to finalized Mark form as finalized by default Constraint processing Defer validation until finalized High res video Enable high-resolution video recordings Image size Original airs from compro (dafault)

#### Using ODK Collect App

- **Get Blank Form**
- Fill form
- Save and Sync to server
- Admin can download the data in CSV format

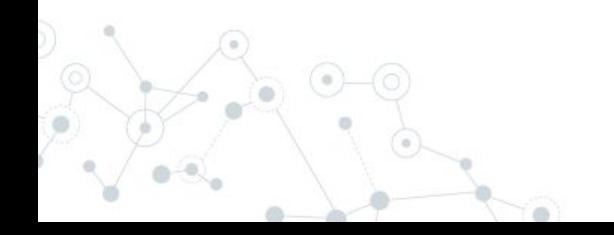

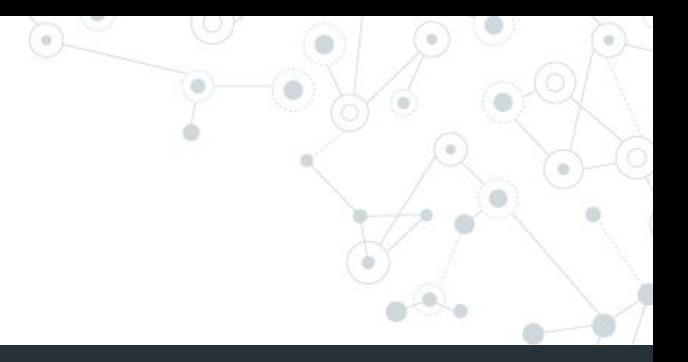

## Using ODK Collect

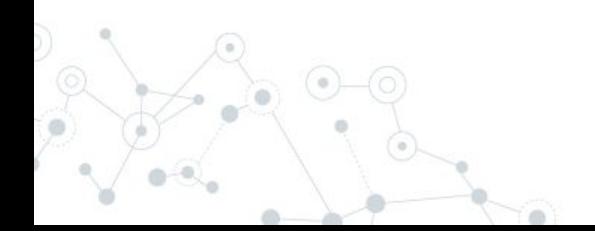

### Initial Setup

- On the main screen and click on **Get Blank Form**
- From the list of forms shown, select the form that you want to use for survey and click on **Get Selected**
- This will download the form which you can access by clicking on **Fill Blank Form**

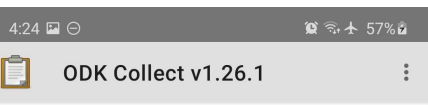

You must migrate Collect forms to private storage by August 2020 to comply with Android requirements.

#### Learn more and migrate

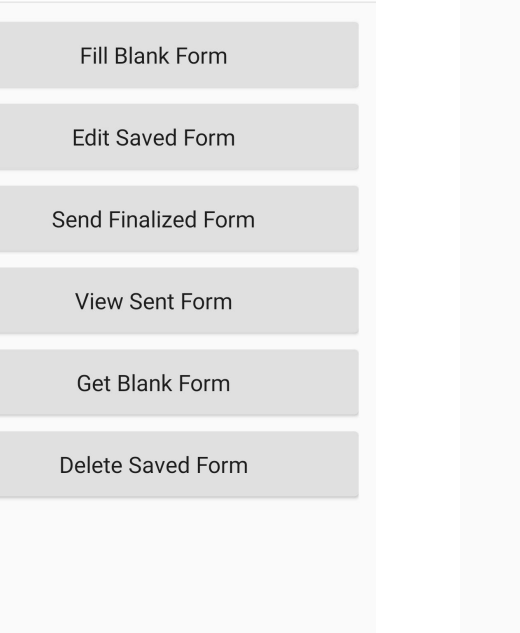

 $5.01 \boxtimes \odot \odot$ ☞ 《總 山 21% **Get Blank Form**  $=$  $\Omega$ SPI-RT Checklist Version 3.0 DEC 2019 TEST Version: 7 ID: SPIRT COT 303 DEC 2019 **TESTVERSION** Select All Refresh Get Selected

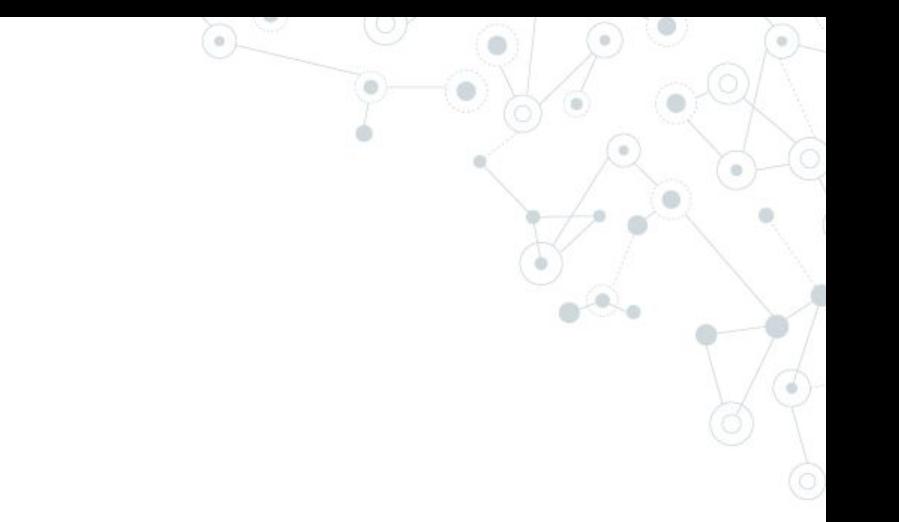

#### Let us try and submit a few audits on the ODK collect app

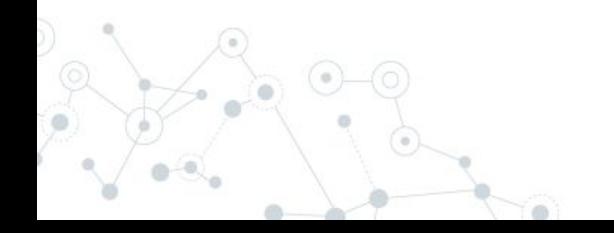

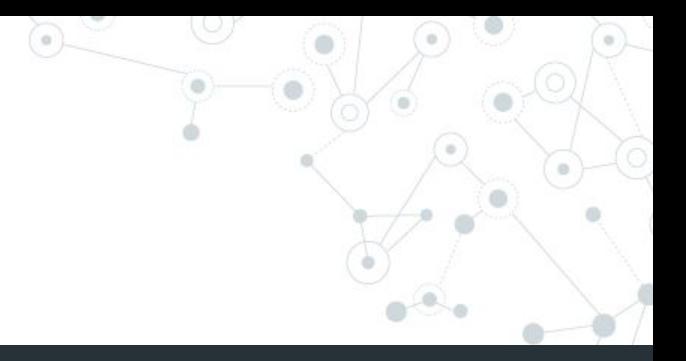

## SPI RRT Dashboard

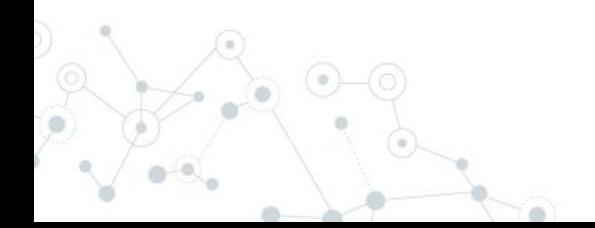

#### Dashboard Overview

- Setup a LAMP or WAMP server and install latest version of ODKDash application from https://github.com/deforay/odkdash
- Ensure to set up ODKDash application on a server with internet connection
- Configure ODK to Publish Data (steps in following slides with screenshots)
	- Every 15-30 minutes data gets pushed from ODK server to SPI RT Dashboard application

## Configuring ODK to Publish data to Dashboard

- Login to ODK with Admin Password
- Choose the SPI RT Form 3.0 from list of forms on top left
- Now on top right, click on Publish
- Choose Publish to : Z-ALPHA-JSON-SERVER and enter the URL of our ODK Dash app (http://odkdashexampleserver.com/receiver) . You can select to publish both existing and new data. You can enter a Unique token and click on Publish

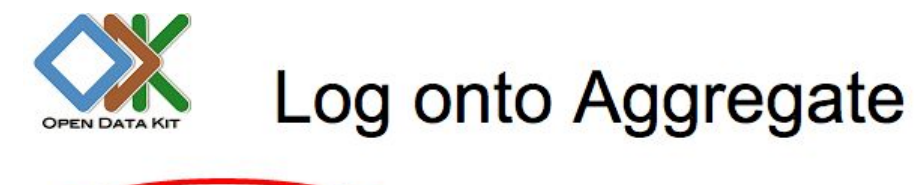

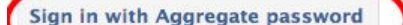

Click this button to log onto Aggregate using the username and password that have been assigned to you by the Aggregate sit

Click this button to log onto Aggregate using your Google account (via OpenID).

NOTE: you must allow this site to obtain your e-mail address. Your e-mail address will only be used for establishing website ac

**Anonymous Access** 

Sign in with Google

Click this button to access Aggregate without logging in.

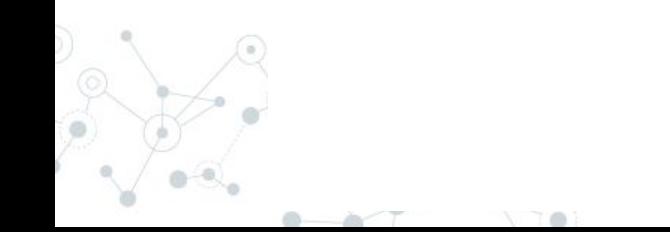

#### Types of user roles on ODK Aggregate

- ◎ **Data Collector:** able to download forms to ODK Collect and submit data from ODK Collect to ODK Aggregate.
- ◎ **Data Viewer:** able to log onto the ODK Aggregate website, filter, view, and export submissions.
- ◎ **Form Manager:** all the capabilities of a Data Viewer plus the abilities to upload a form definition, delete a form and its data, and upload submissions manually through the ODK Aggregate website.
	- **Site Administrator:** all the capabilities of a Form Manager plus the ability to add users, set passwords, and grant these capabilities to other users.

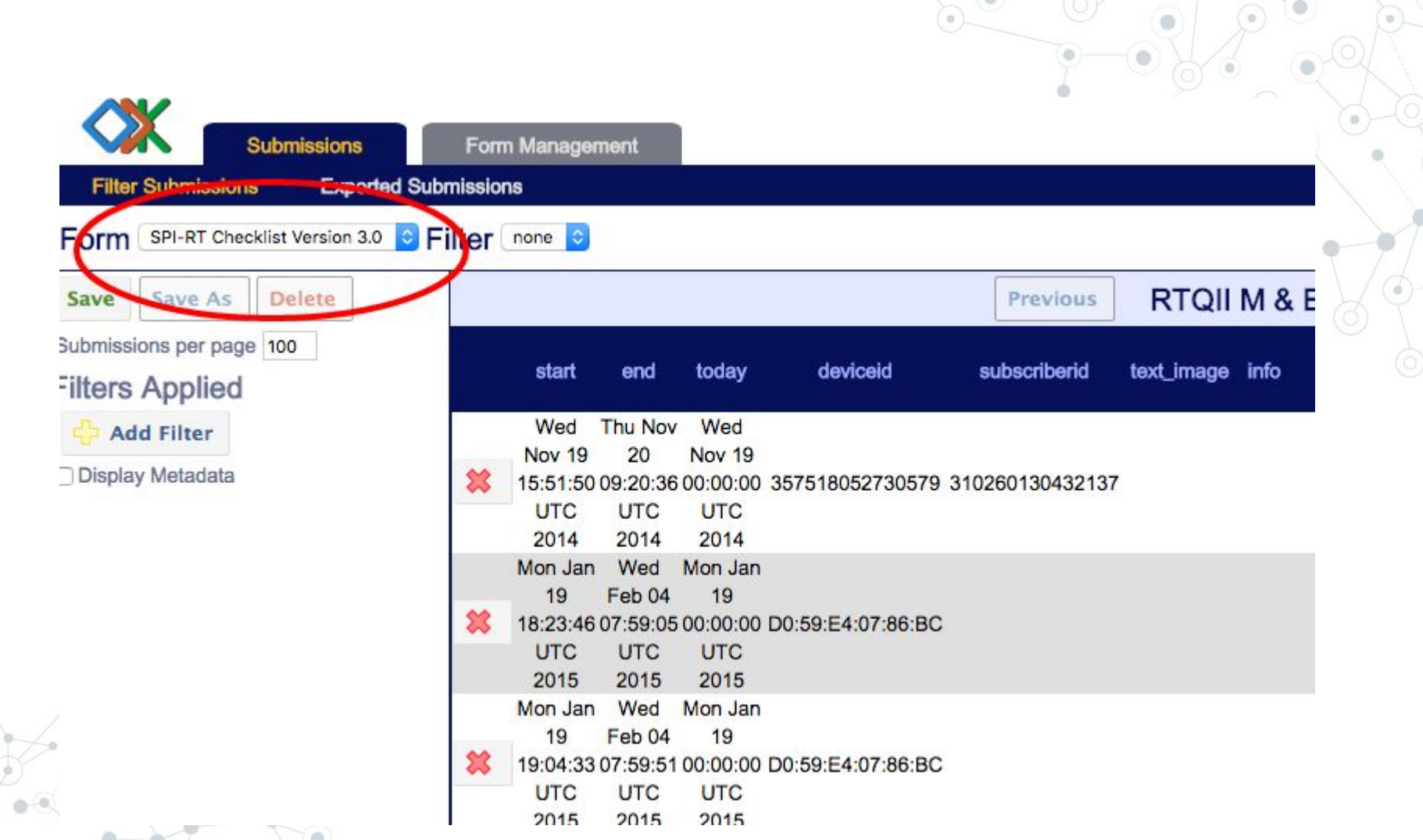

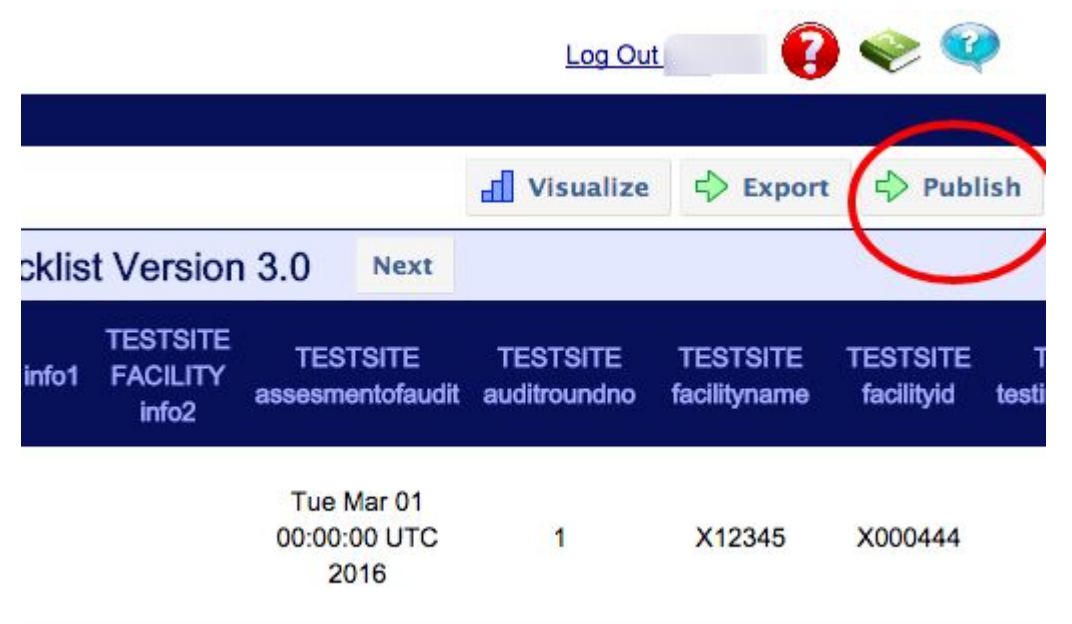

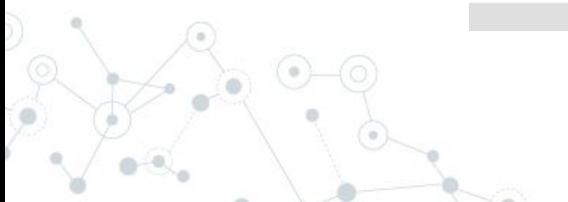

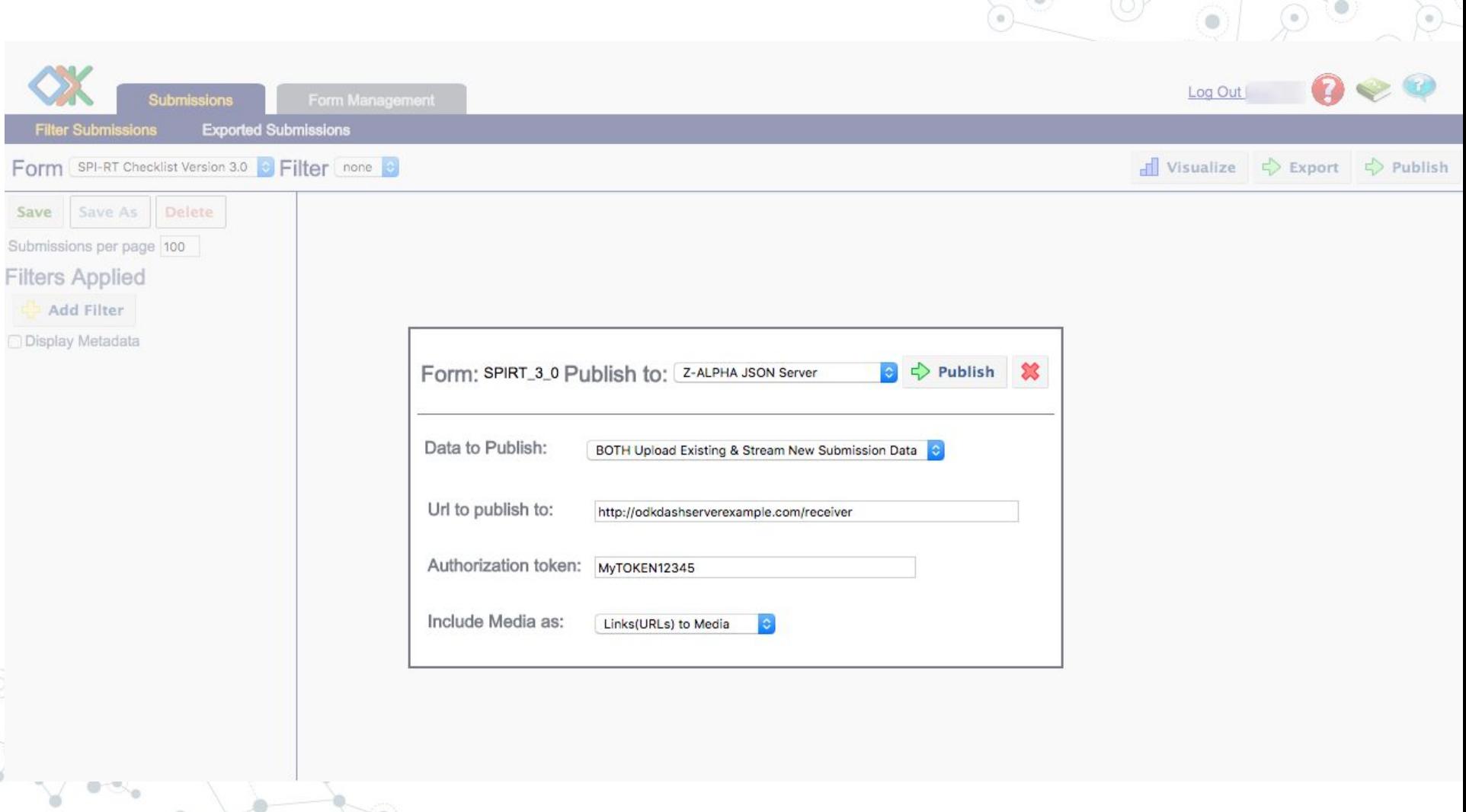

 $\frac{1}{2}$ 

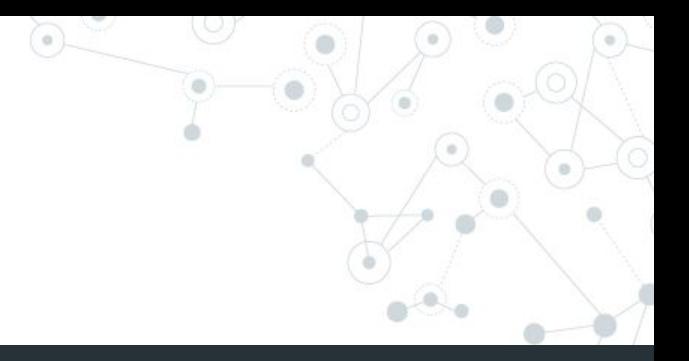

## How to use the SPI RRT Dashboard ?

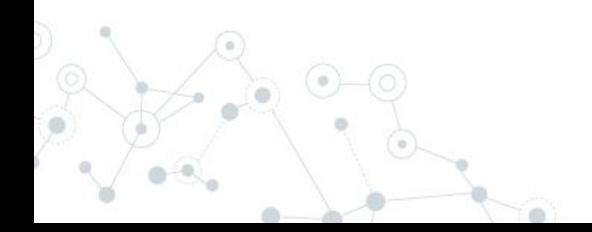

#### What can the SPI RRT Dashboard do?

- 1. Audit Data Visualization (Charts and Tables)
- 2. Export Data in Excel format
- 3. Print Individual Audit and Corrective Actions PDF
- 4. Manage Facilities
- 5. Merge Facilities
- 6. Edit Audits (only some parts)
- 7. Manage Users who can access Dashboard

#### Log in to Dashboard

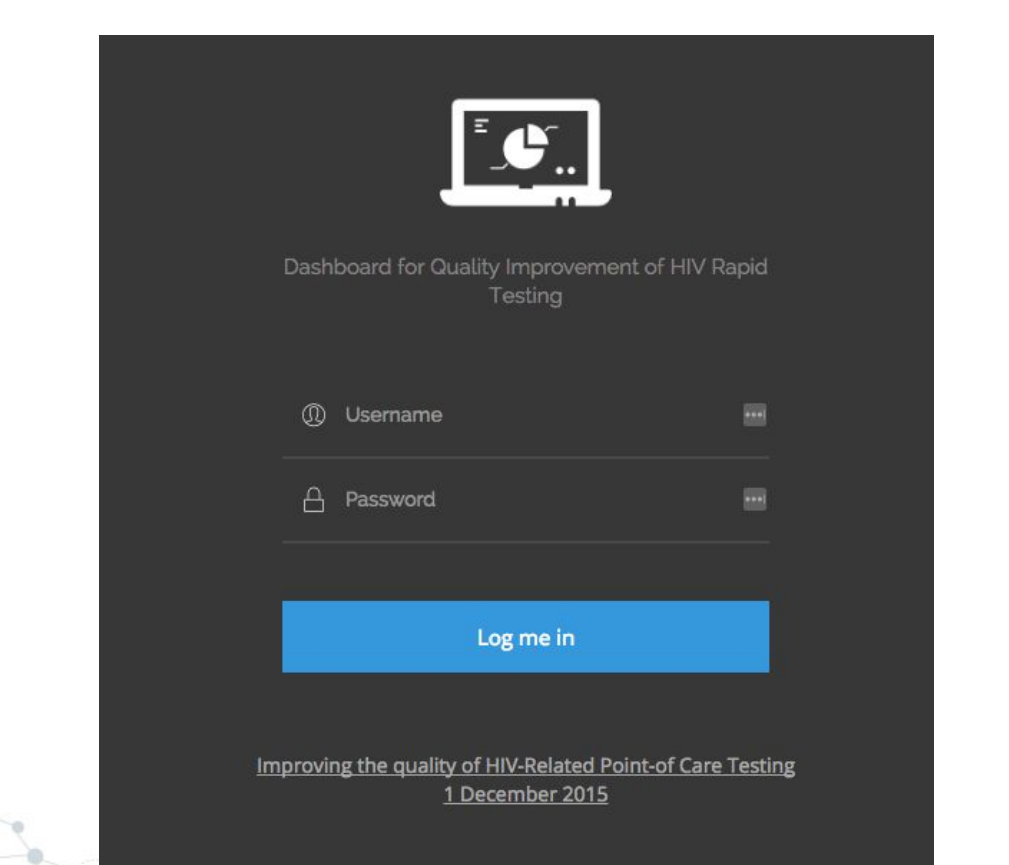

#### Overall Performance Charts

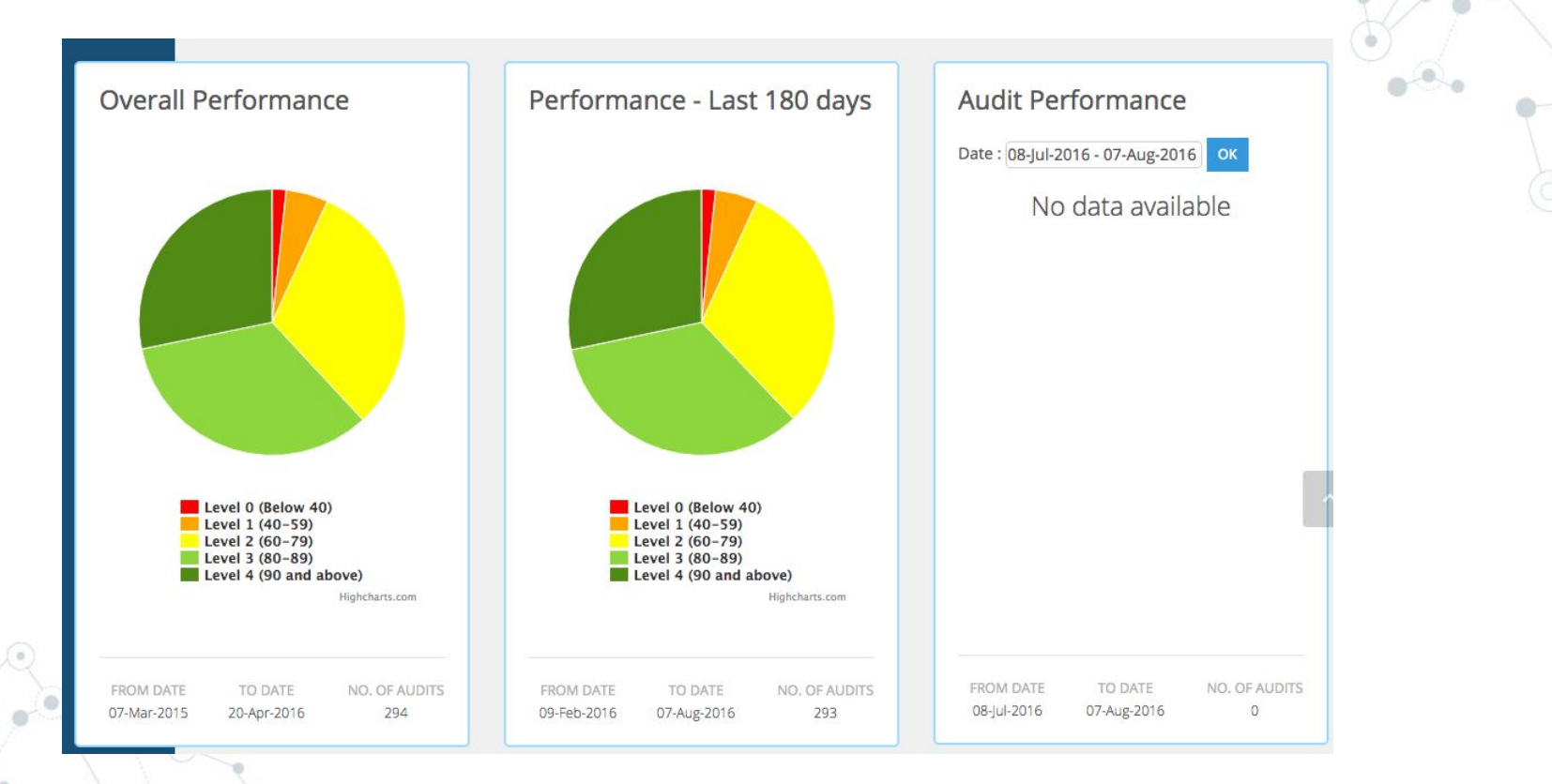

Exploring the Dashboard Page

On login, the user is taken to dashboard page which has the following :

- 1. Overall Performance Charts (Pie charts)
- 2. Performance of High Volume Sites
- 3. Latest Audits
- 4. Audit Performance
- 5. Audit Locations
- 6. Worst Performing Questions **Audit Dates**

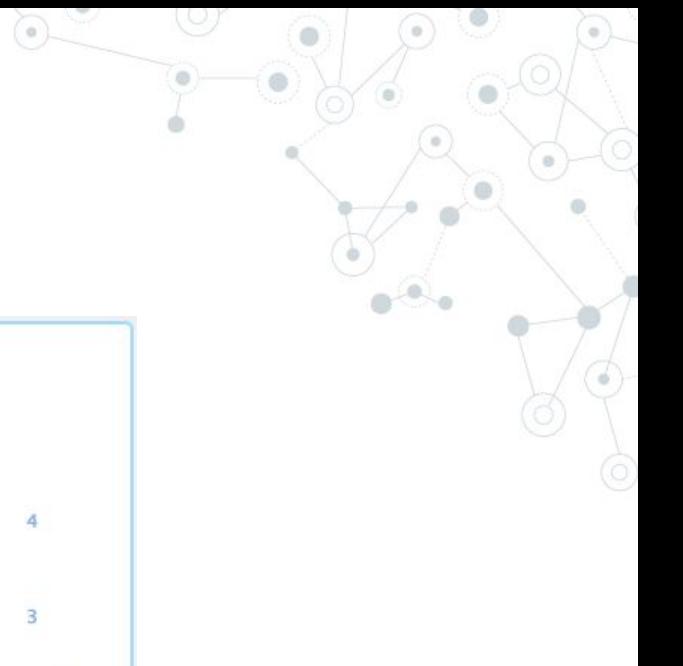

#### Performance of High Volume Sites

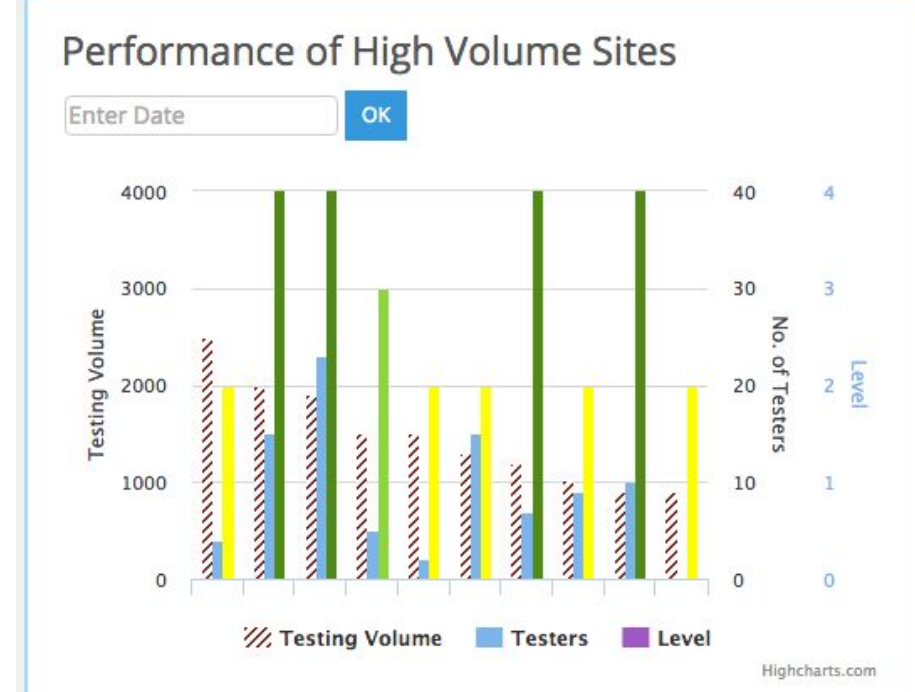

#### Latest Audits

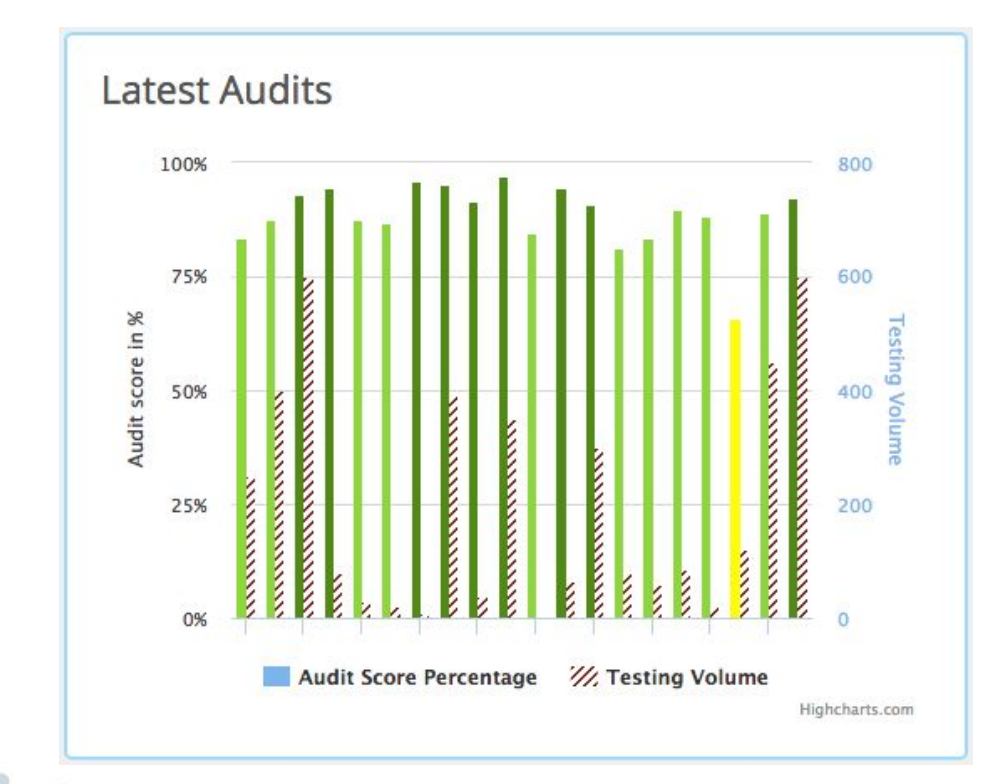

#### Worst Performing Questions

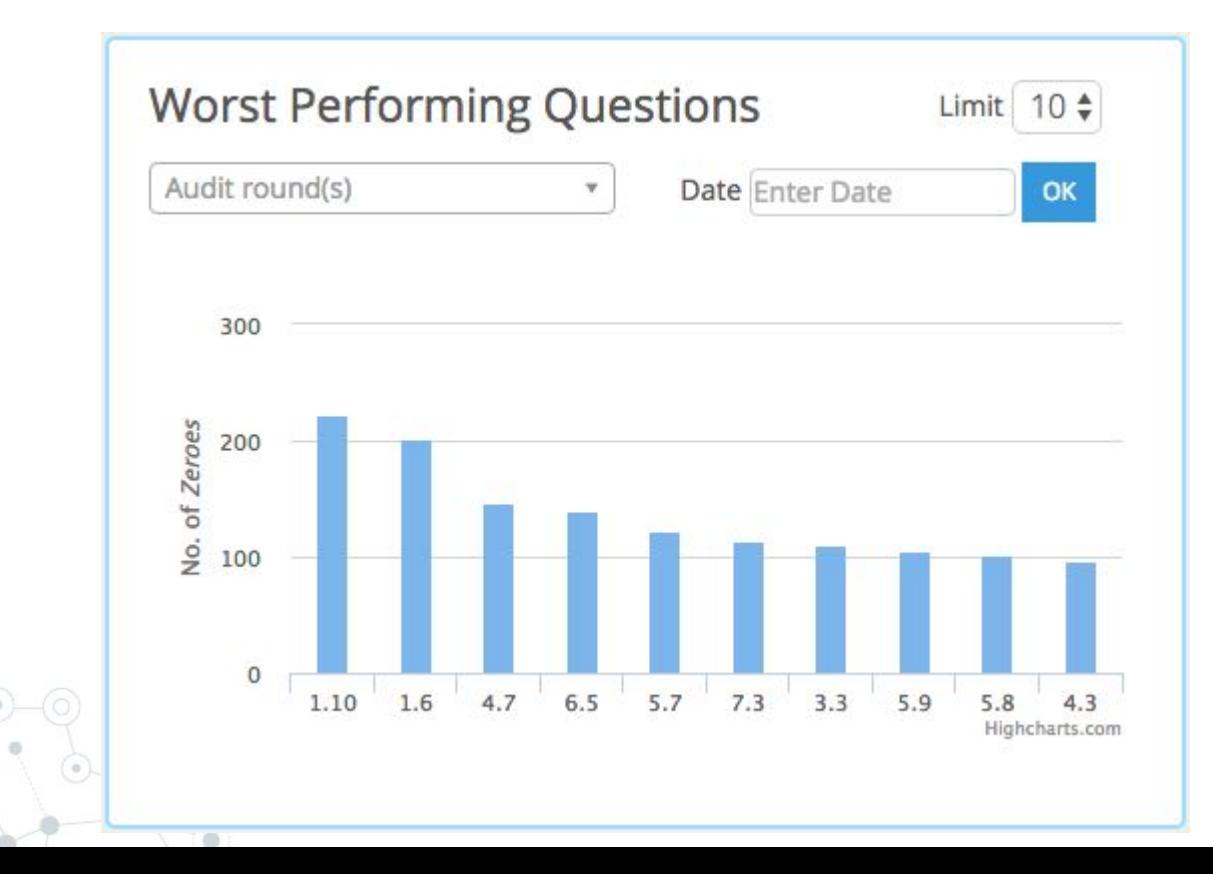

#### Audit Dates

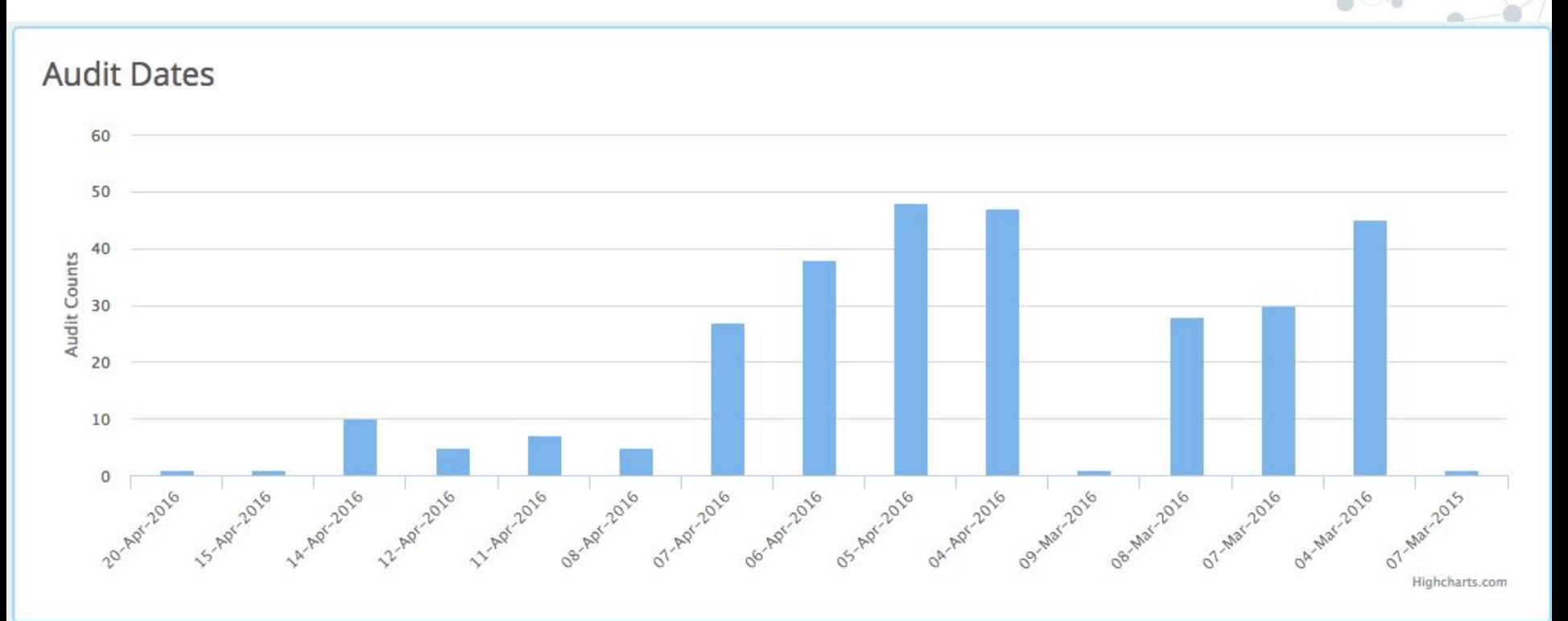

#### SPI RRT Checklist Page

- On this page, users can filter and search for specific audits
- Users can download complete audit PDF or just Corrective Actions PDF
- Users can Export complete data in Excel

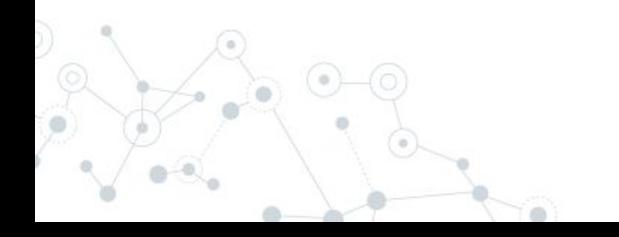

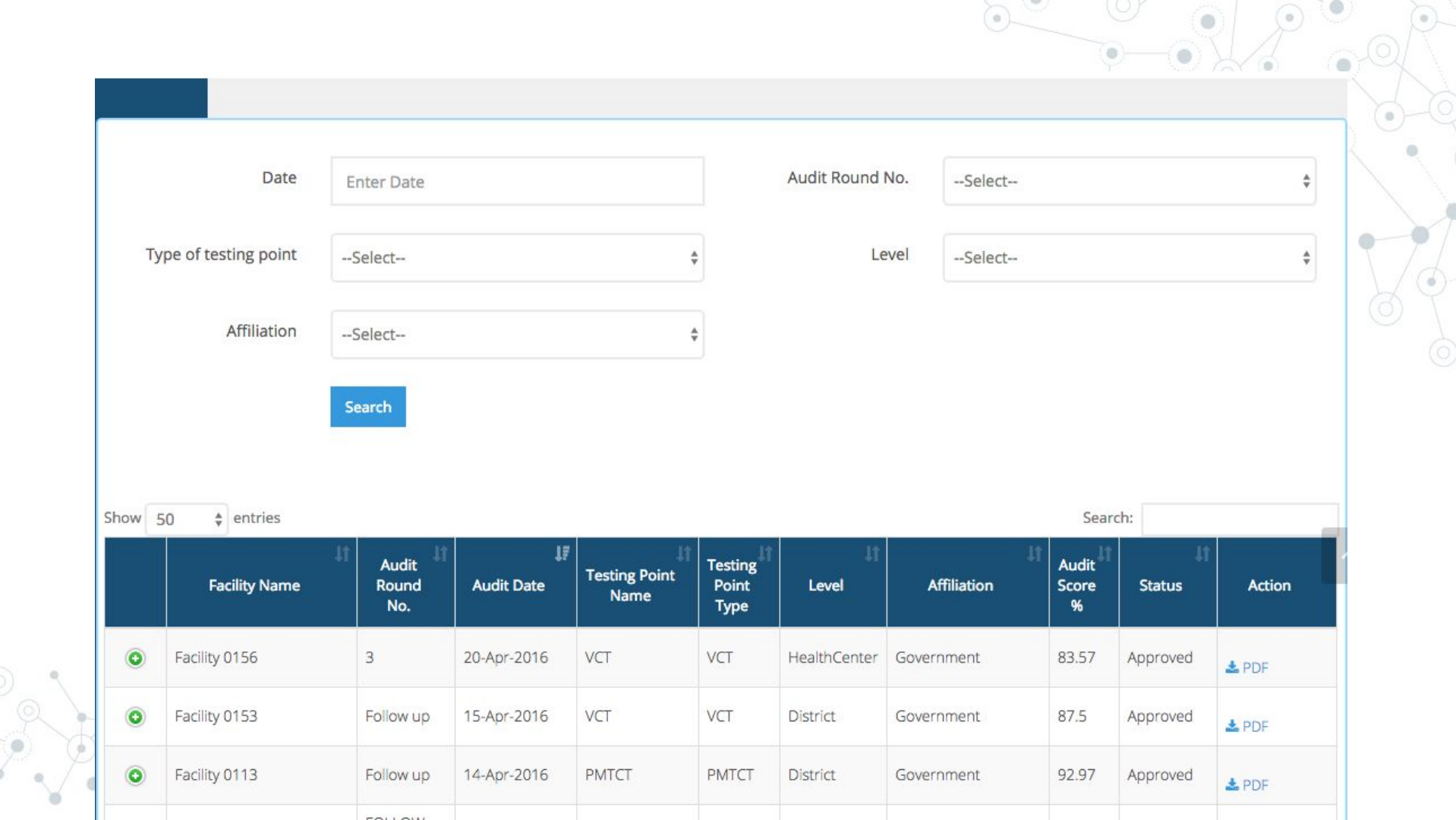

#### Facilities

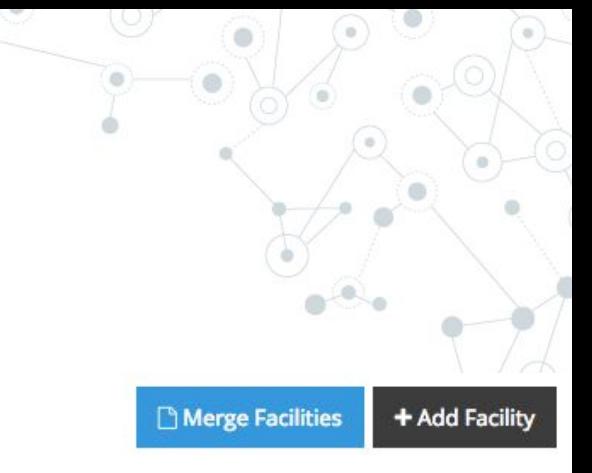

#### **SPI RT Facilities**

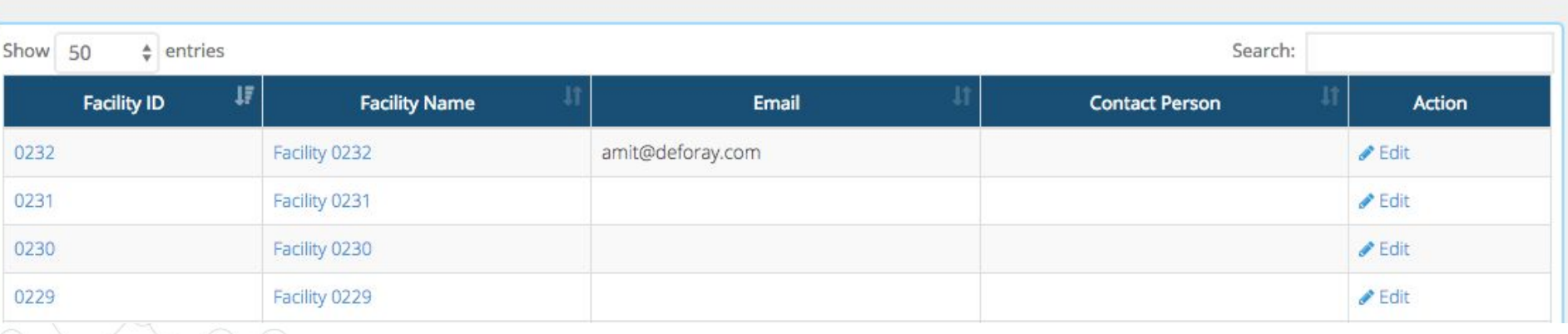

#### Merge Facilities

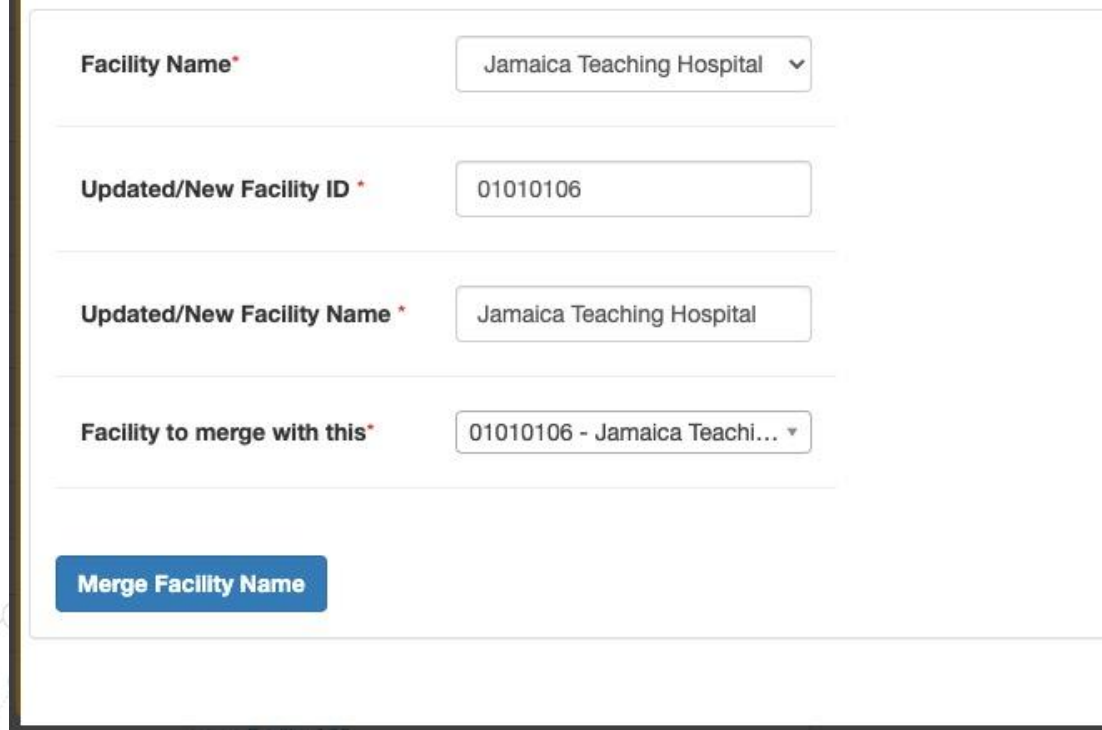

#### Email Functionality

#### Email

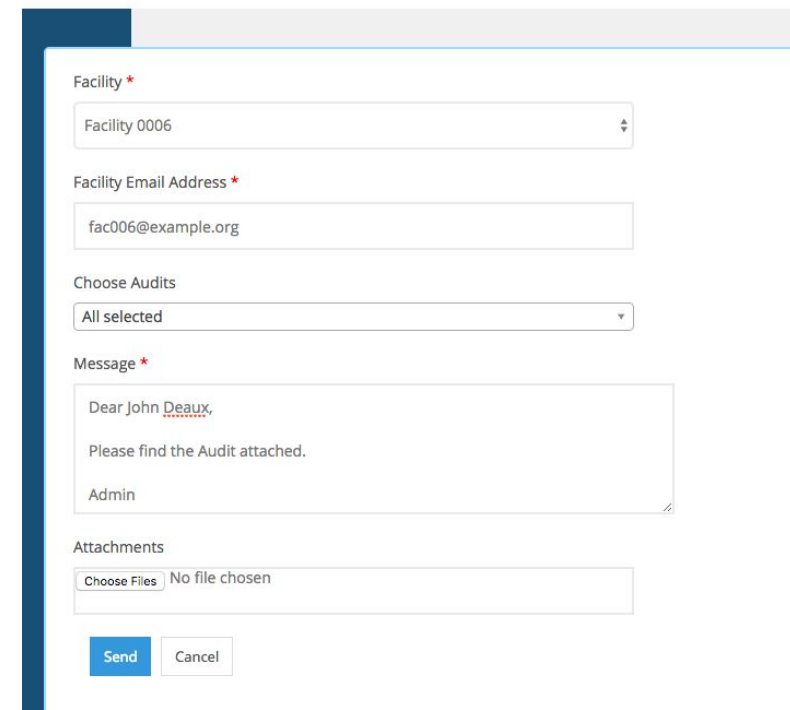